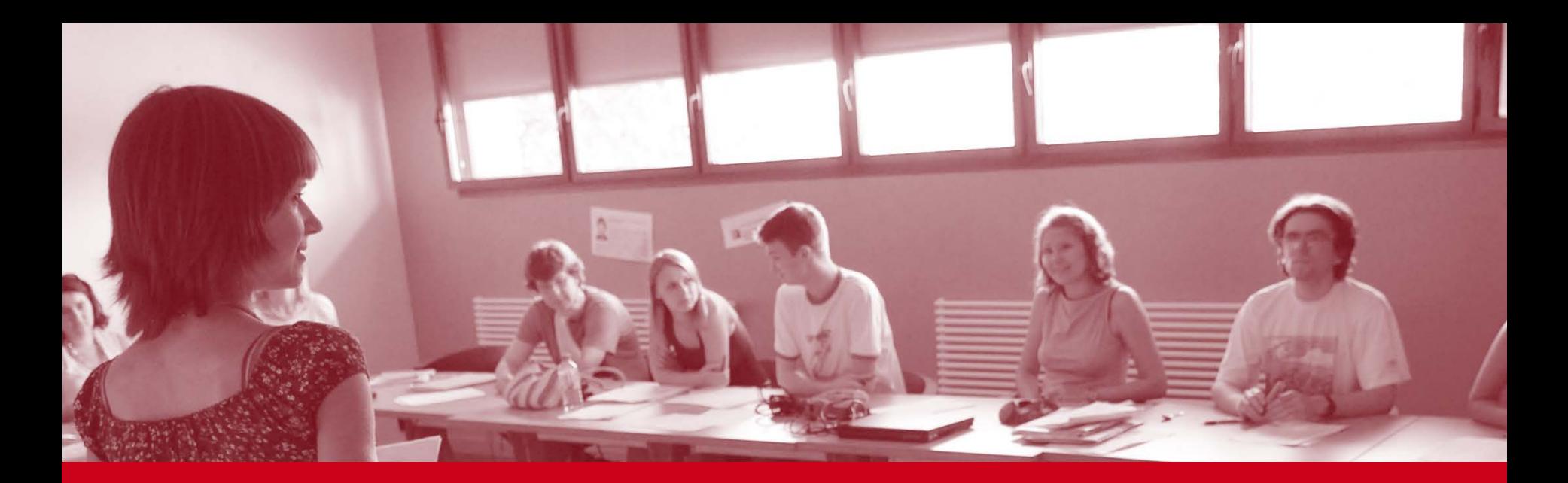

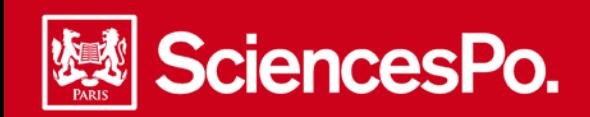

# **Online student grading guide**

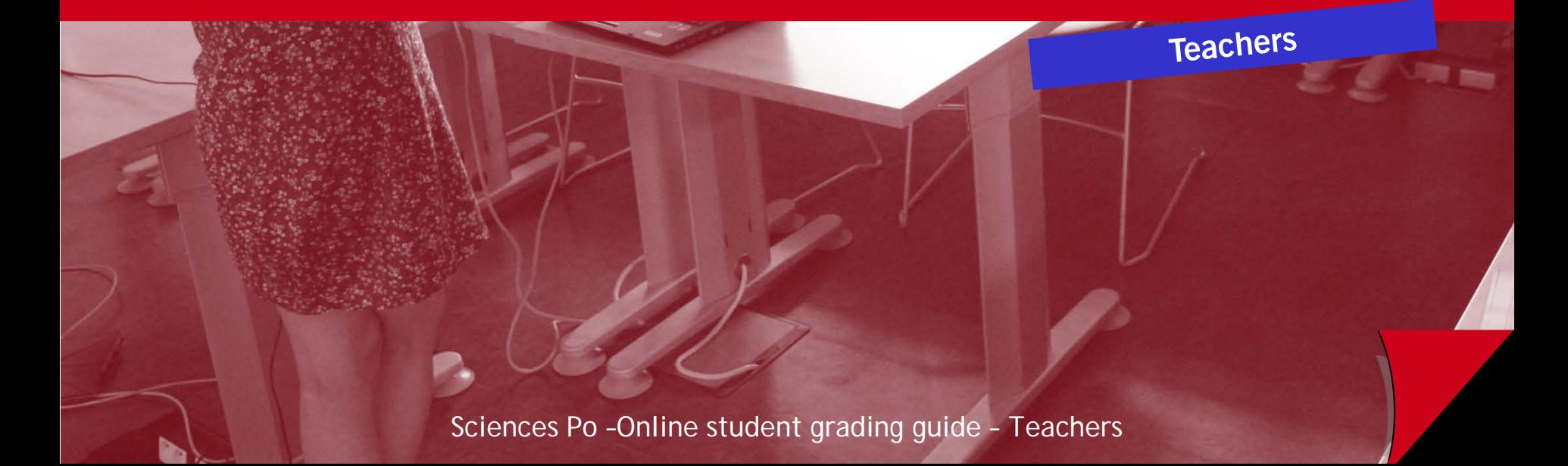

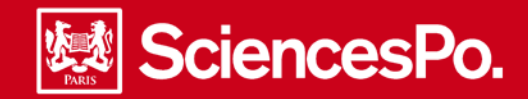

**Your online grading tool will enable you to input changes in the language levels and grades of your students, directly on your teaching interface.**

**Student grading is done in 4 steps. You can input the grades over several sessions. Use the « Temporary save » button :**

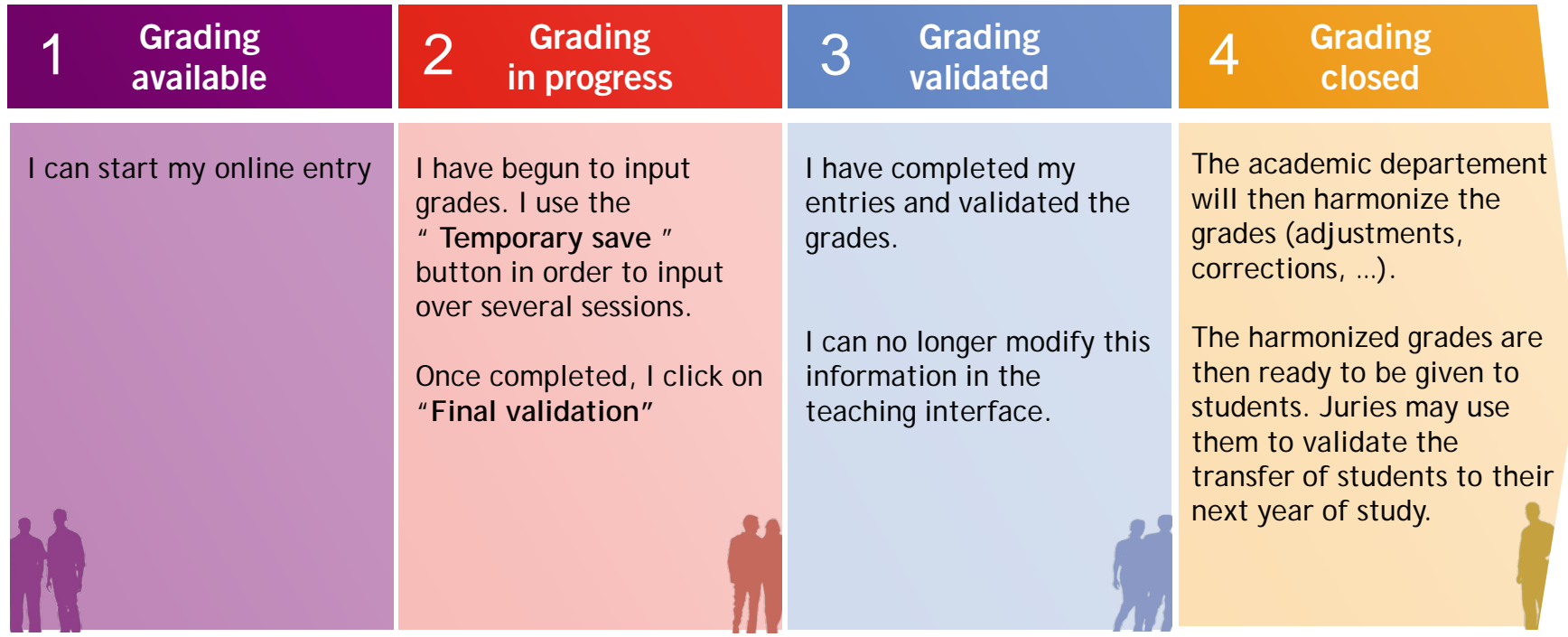

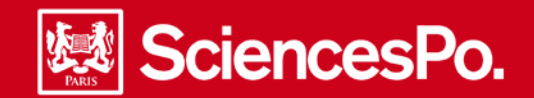

### **Connecting to the Sciences Po interface**

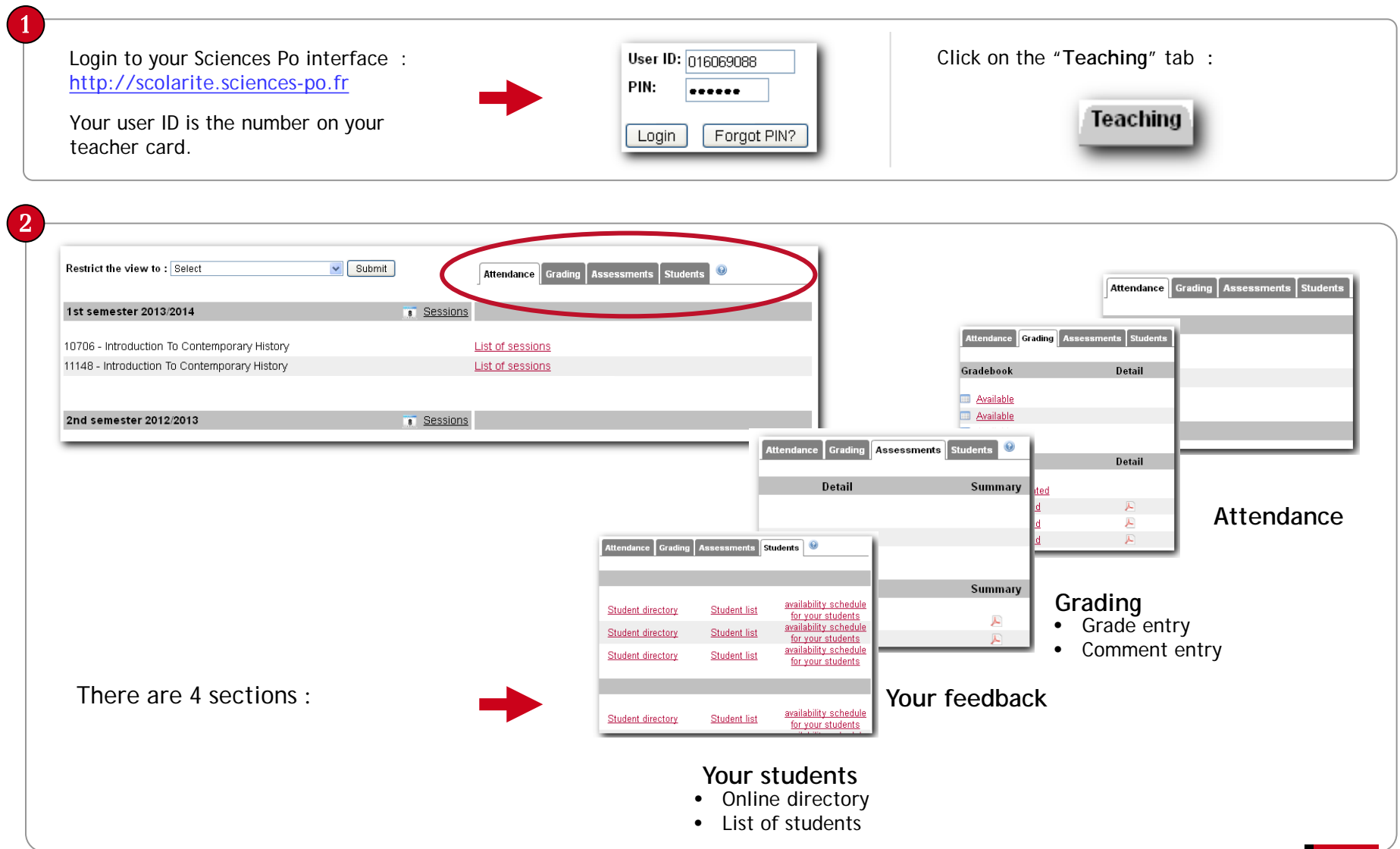

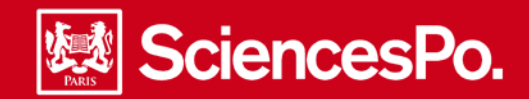

#### **Inputing the grade and assessments**

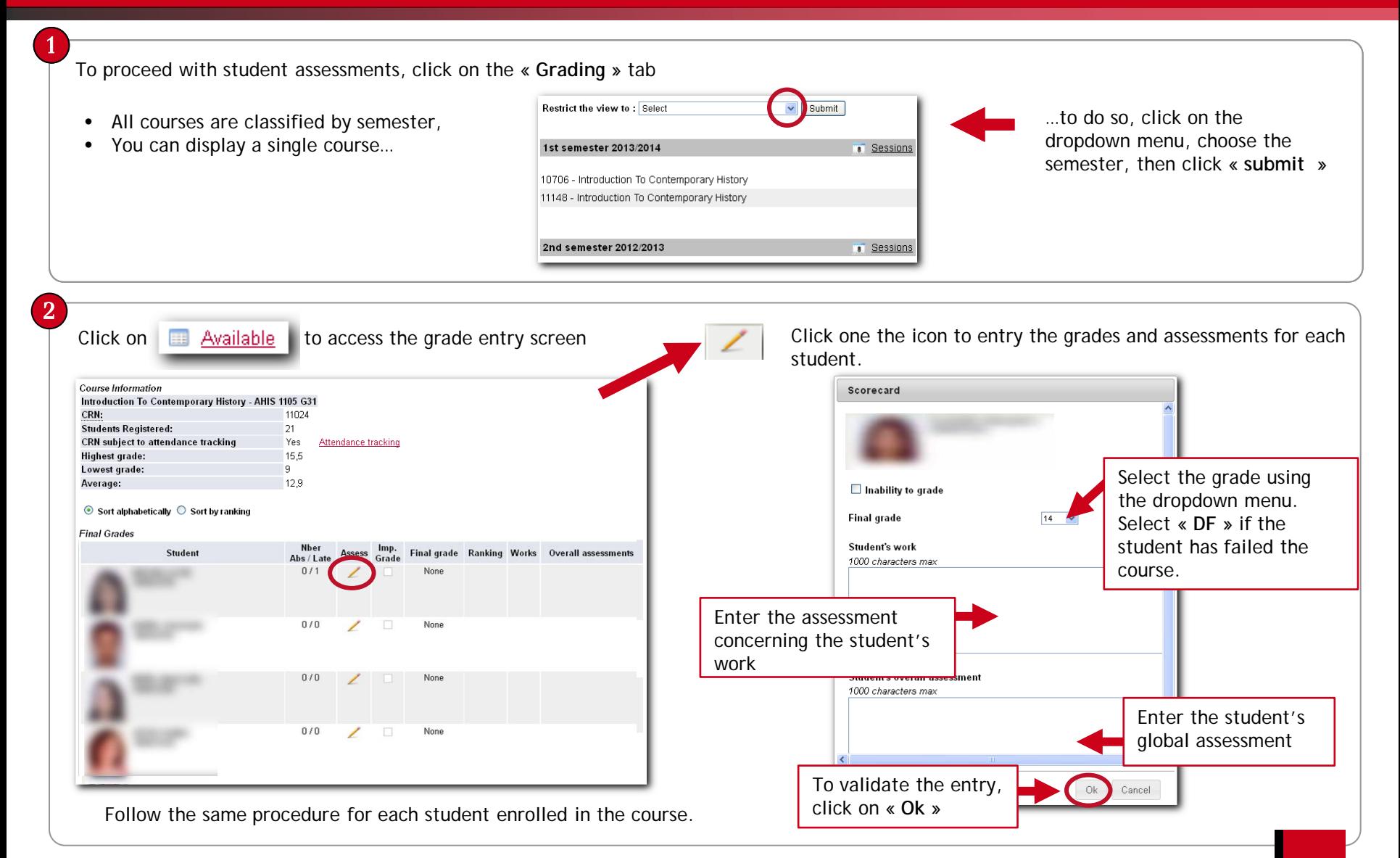

Sciences Po – Online student grading guide – Teachers

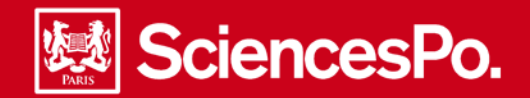

## **Saving student grading**

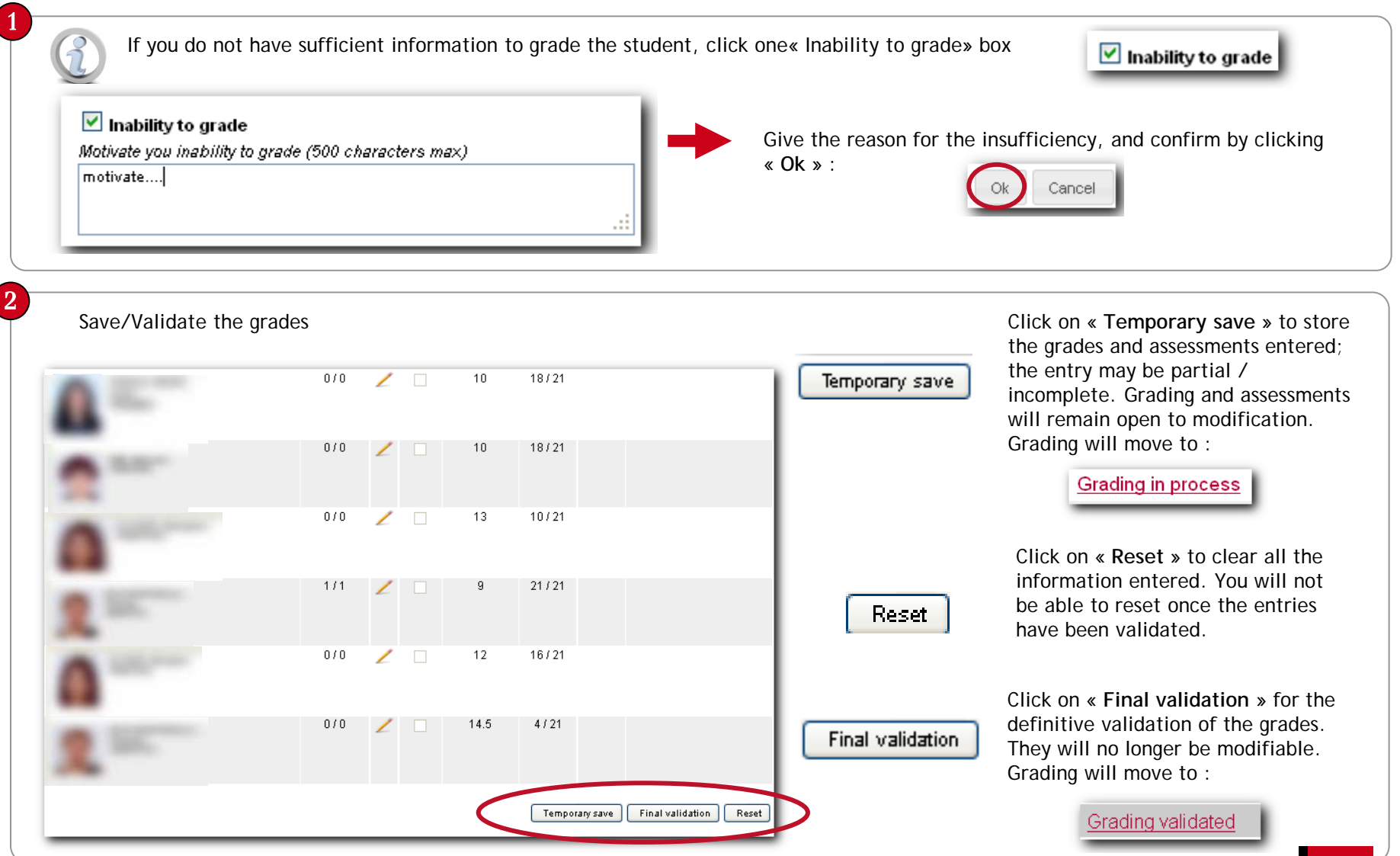

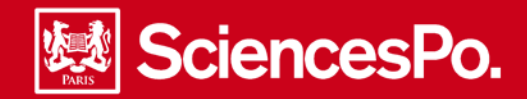

#### **Consulting student grading**

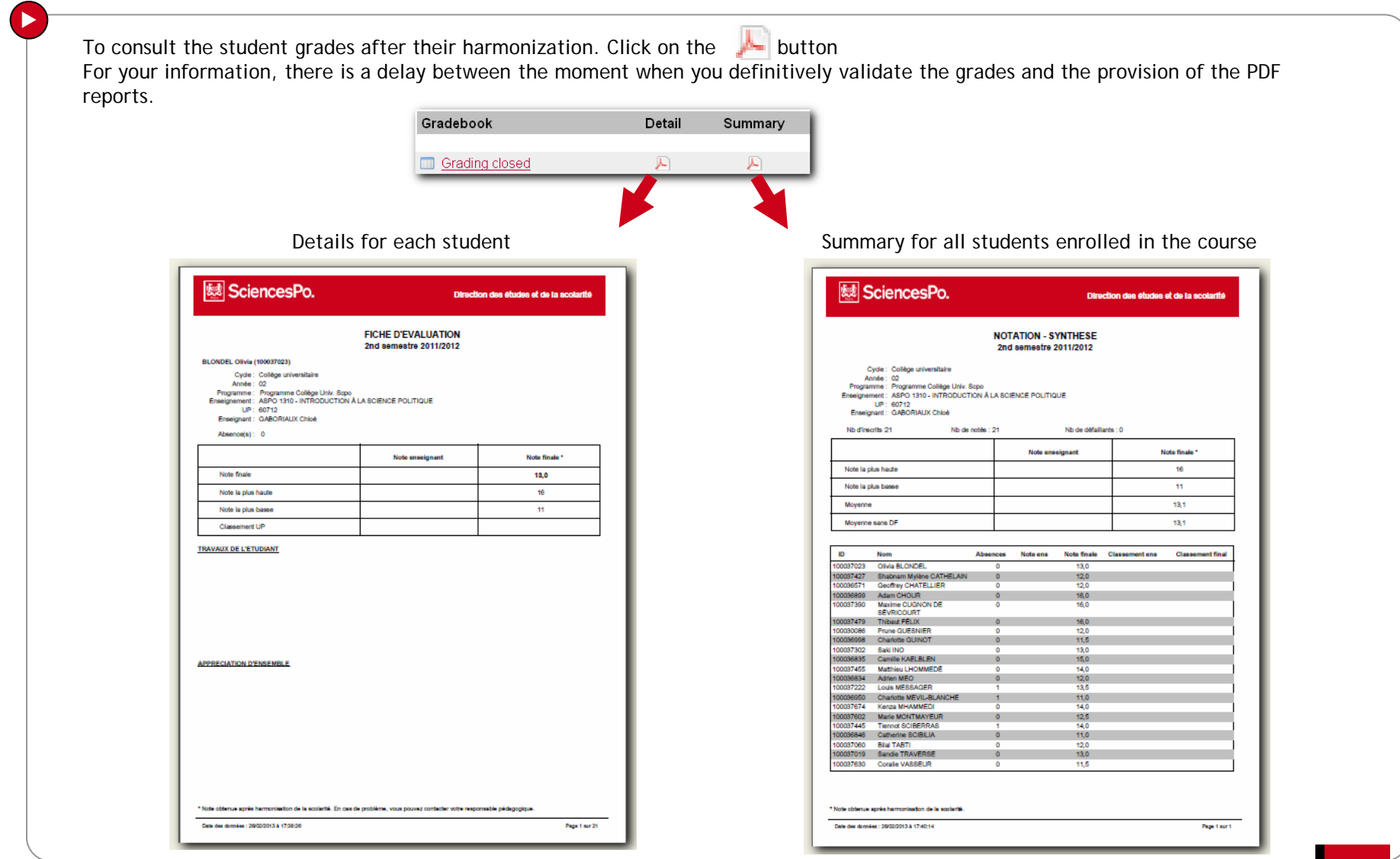

Sciences Po – Online student grading guide – Teachers **6**